# **Getting to know your TI-73 Explorer™**

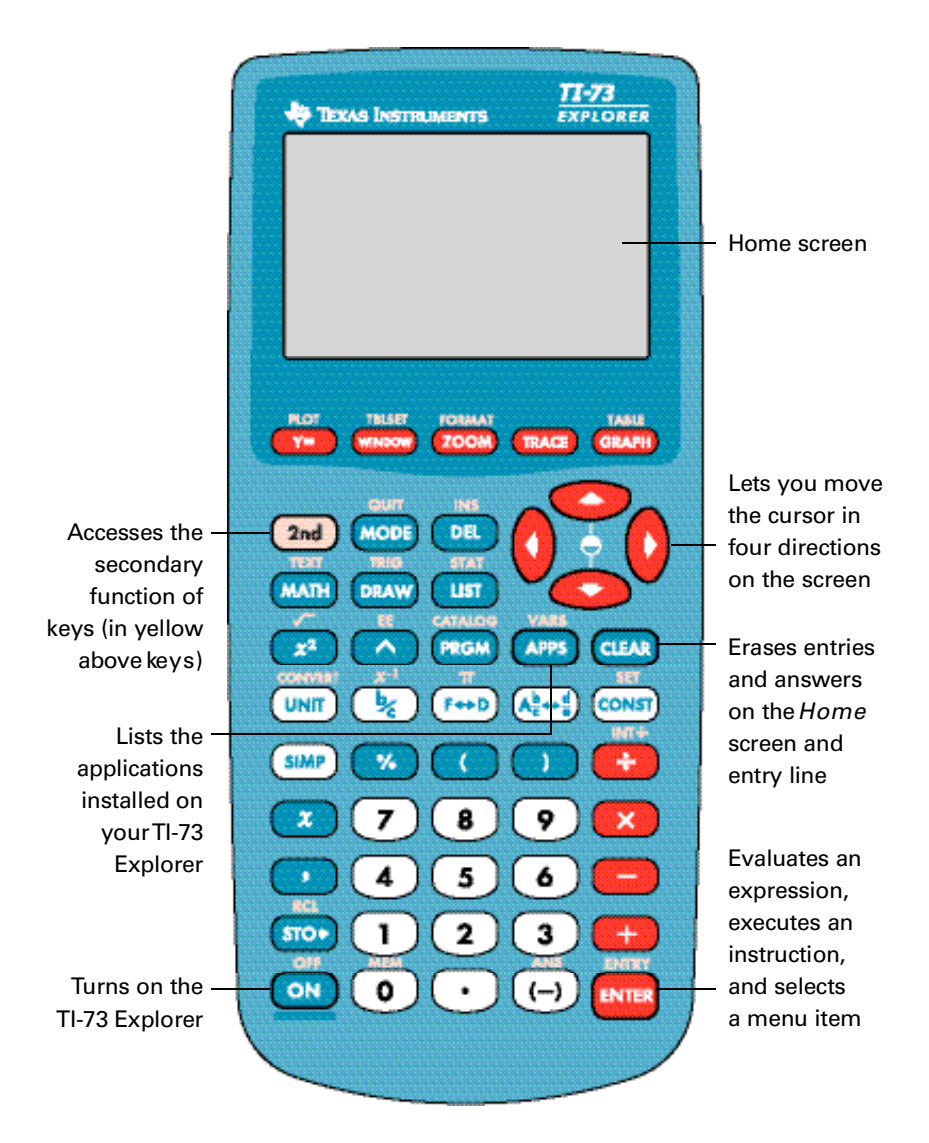

### **What you need**

- <sup>n</sup> TI-73 Explorer
- n Computer with Internet connection
- n Latest Operating System (OS) for your calculator
- n TI Connect™ Software
- n TI Connectivity Cable (choose from among three models) To purchase a TI Connectivity Cable, visit: *education.ti.com/connect*

# **Check your OS**

Make sure you have the latest Operating System (OS) version for your calculator by following these instructions:

- 1. Turn on your calculator
- 2. Press [2nd] [MEM]
- 3. Press ENTER on1: About
- **4** Check for latest OS version number

To find the latest OS for the TI-73 Explorer, go to: *education.ti.com*/latest If you have the latest OS, then skip to the Download Apps section.

## **Downloading a new OS**

- **1.** Visit *education.ti.com*/latest
- **2.** Click on the link to the latest OS for the TI-73 Explorer
- **3 .** Select download from theTI-73 Explorer Operating System page
- **4.** Enter your e-mail address and password, then click "submit" ( Forget your password? No account? See included help links)
- **5.** Accept the agreement
- **6.** Download and save the OS to your computer desktop

### **Downloading Apps**

Download TI Graphing Calculator Software Applications (Apps)

- **1.** Go to *education.ti.com*
- **2 .** Choose "*sign in*" at the top left
- **3.** Enter your e-mail address and password, then click "submit" ( Forget your password? No account? See included help links)
- **4.** Choose the "*My Pick-Up Window*" link at the top, under "*home*"

**The Pick-Up Window** is the central location for downloading TI software. This page has several key features that will help you:

*My Collection:* Apps that are licensed to you *My Freeware:* Apps that are available free *Get Details about Apps:* Additional information about Apps *RegisterYour Calculator:* Input your calculator ID numbers

# **Download TI Connect™ Software**

This free software allows you to transfer Apps to your TI calculator, capture screen images for presentations, manage your programs, download OS upgrades, and more. To download, follow these steps:

- **1.** From "*My Pick-Up Window,*" select *Freeware*
- **2.** From *Freeware*, click *Free Computer Software*
- **3 .** SelectTI Connect for either Macintosh or Windows
- **4.** Download and save this software to your computer desktop

To download Apps from the Pick-Up Window to your computer:

- **1.** From "My Pick-Up Window," select register your handheld
- **2.** Follow the directions on the page to register (if you have multiple calculators, register the one that you use most)
- **3.** After you type in your calculator ID, press submit
- **4 .** Select "*My Collection*"
- **5.** Search for or select (an) App(s)
- **6.** Download and save the App to your computer desktop

Installing Apps or Operating Systems on your calculator

- **1.** Connect your calculator to a computer using a TI-GRAPH LINK™ cable
- **2.** Browse for the location of the App file(s) or OS upgrade you saved

**Note:** If you need to update the operating system on your calculator, transfer it from your computer to your calculator before you send Apps.

#### **For TI Connect for Windows<sup>®</sup> Users**

n Drag and drop the App file(s) onto the TI Connect icon

#### **For TI Connect for Macintosh<sup>®</sup> Users**

- n Launch TI Connect for Macintosh
- n On the menu bar, select "Connection" and then select calculator mode
- <sup>n</sup> Select the port to which theTI Connectivity cable is connected and click "Connect" (a device window will open)
- n Drag and drop the App file(s) into the open device window

### **For TI Connect for Mac OS X Users**

- n Launch TI Device Explorer™ [a device window will open, listing the connected calculator(s)]
- n Drag and drop the App file(s) on the name of the calculator upon which you would like the App file(s) installed
- **3.** You will notice the file(s) being transferred
- **4.** Press the  $\overline{APPS}$  button on your calculator and give it a whirl!

**Note:** The TI-73 Explorer calculator has "App spaces" that are chunks of memory into which you can load Apps. Some Apps take up only one space, and other Apps take up to four. TheTI-73 Explorer has eight App spaces.

### **Deleting** Apps

- **1.** Press  $\boxed{2nd}$  [MEM]
- **2.** Press 4 for 4: Delete
- **3.** Using the  $\overline{\phantom{a}}$  scroll to Apps and press **ENTER**
- **4 .**The list of Apps that you currently have on your TI-73 Explorer will be displayed
- **5.** Select the Apps that you want to delete and press **ENTER**
- **6.** Press 2 for 2: Yes to delete the App and free up space for new Apps

Want to equip your entire school and give every student access to these great Apps? Learn more about App Site License at *education.ti.com/apps*